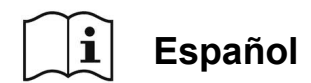

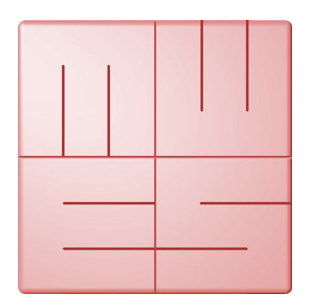

# **MediaWorkStation**

## **Classic Edition**

Version 2.8

## **Instrucciones**

Traducción de la edición alemana

Edición 1-2019

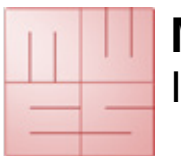

Instrucciones

## Contenido

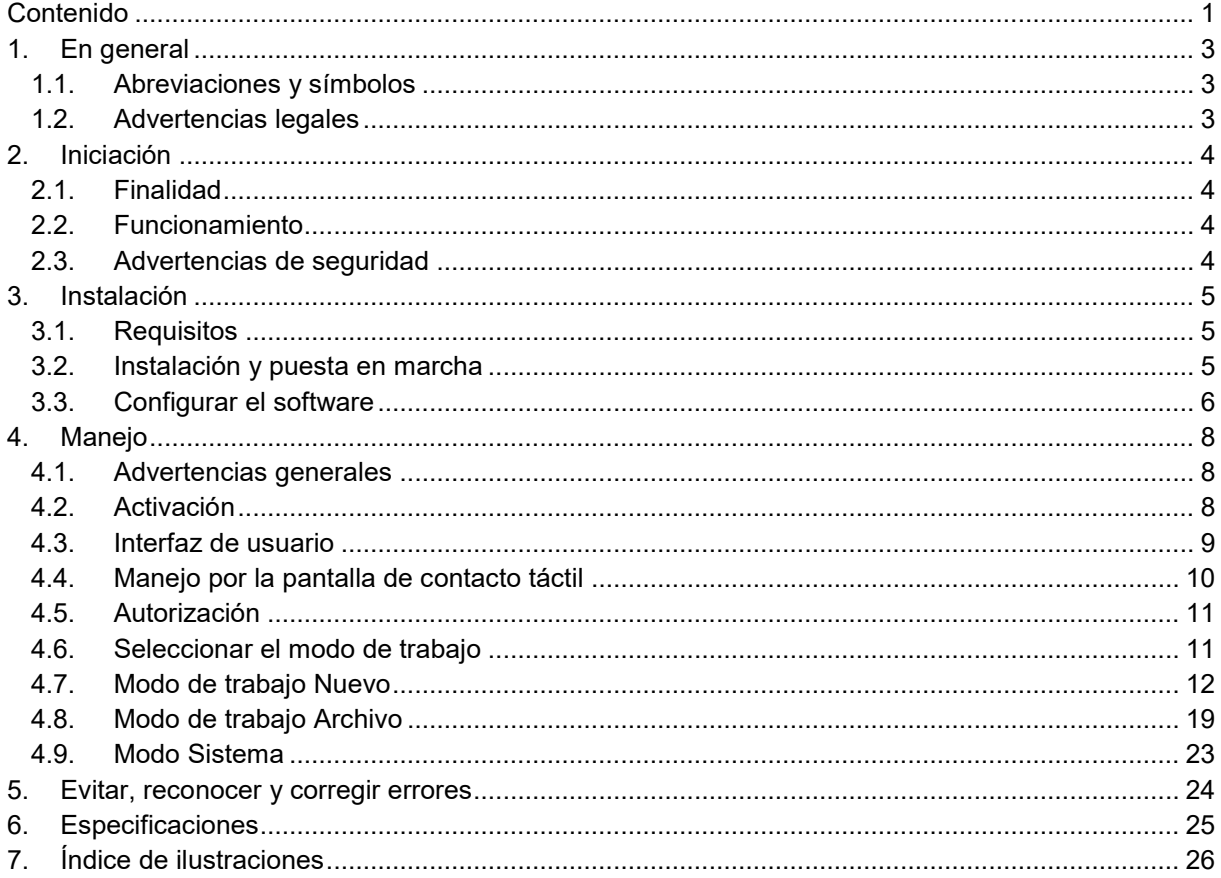

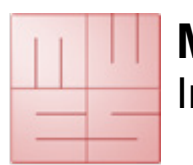

## **1. En general**

Este texto es la traducción del texto original en alemán. Rogamos leer y observar las instrucciones atentamente.

### **1.1. Abreviaciones y símbolos**

**MWS-CE** MediaWorkStation Classic Edition

- **MES** Medien Elektronik Software
- **F1** Tecla funcional 1 del teclado
- **DVI** Digital Visual Interface, interfaz digital diseñado para la transmisión de datos del vídeo

**VGA** Video Graphics Array, interfaz análogo diseñado para la transmisón de datos del vídeo

**GNU GPL** GNU General Public License

Observar las instrucciones para el uso. Después de la instalación del software las  $\mathbf{i}$ instrucciones para el uso están disponibles en el formato pdf en la carpeta C:\MWS\Manual. La versión actual de las instrucciones para el uso encontrará aquí www.mediaworkstation.de.

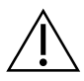

Advertencia. Los párrafos así marcados contienen exigencias para el funcionamiento seguro.

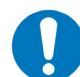

Orden general. Los párrafos así marcados contienen advertencias importantes para el funcionamiento óptimo.

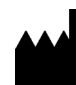

Símbolo del fabricante

## **1.2. Advertencias legales**

El producto "MediaWorkStation Classic Edition" - en breve MWS-CE - lleva el marcado CE según la directiva 93/42/CEE.

El producto está sujeto al "Contrato general de licencia para el usuario final" de MES. Partes del producto están sujetas a "GNU GPL".

Todos los logos y las marcas comerciales son propiedad de sus respectivos dueños.

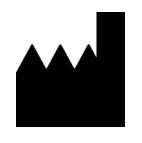

**MES Medien Elektronik Software** Neuendorfstrasse 18b D-16761 Hennigsdorf Alemania tel.: +49 3302 2094825 fax: +49 3302 2094835 email: info@mesnet.de marcado de conformidad CE web: www.mesnet.de según la directiva 93/42/CEE

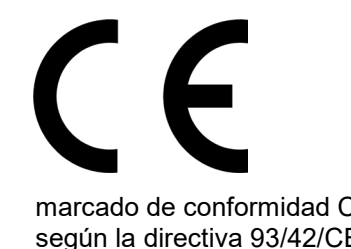

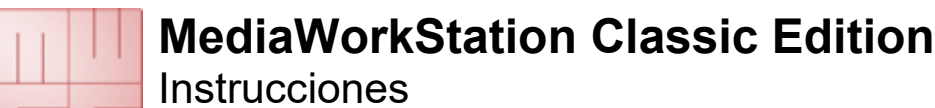

## **2. Iniciación**

### **2.1. Finalidad**

En muchos ámbitos médicos utilizan los diagnósticos por imagen, por ejemplo en la endoscopia, en los diagnósticos por ultrasonidos, en la observación de los pacientes y en muchos otros ámbitos.

La "MediaWorkStation Classic Edition" – en breve MWS-CE - es un soporte lógico Windows diseñado para la grabación, visualización, administración, documentación y la transmisión de imágenes y vídeos en el ámbito médico.

No es previsto ningun almacenamiento perdurable de las imágenes y vídeos en la MWS-CE. El tiempo de funcionamiento está diseñado para el SERVICIO PERMANENTE. Después de 24 horas se debe reiniciar el sistema.

### **2.2. Funcionamiento**

La señal de salida de modalidades por imágenes de cámaras, videoscopios o aparatos de ultrasonidos va a ser visualizada en la pantalla conectada al ordenador, en el que está instalado la MWS-CE y puede ser grabada cómo imagen individual o vídeo.

Las informaciones grabadas van a ser almacenadas en un base de datos estructuradas según paciente y sesión. Diversas funciones de representación y de búsqueda facilitan la selección enfocada de singulos conjuntos de datos. Para el enriquecimiento textual de los datos con comentarios existen los respectivos campos.

Para la consideración posterior y la documentación continua la MWS-CE posee diversas funciones para la reproducción, la comparación visual, los comentarios textuales y la exportación de datos de imágenes y vídeos en forma estándar.

### **2.3. Advertencias de seguridad**

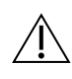

Protegen su ordenador y el programa contra una utilización no autorizada por la utilización de contraseñas. Protegen su ordenador contra ataques de virus y software malintencionado por la utilización de un programa antivirus. Si el ordenador está conectado a una red local o al internet, utilice una "firewall", para impedir el acceso no autorizado al ordenador. Observen también las exigencias de seguridad de su administrador de la red.

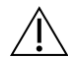

En el caso de almacenar los datos en un servidor central asegúrense de que haya reiniciado el servidor y que sea accesible a través de la red. Observen particularmente, de que disponga de todos los derechos para los datos centrales.

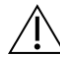

No se puede garantizar ningún funcionamiento continuo sin interrupciones para la MWS. A causa de ello la MWS pueda funcionar solamente en un grupo redundante de sistemas si hay que garantizar una visualización sin interrupciones.

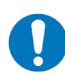

Observen también las advertencias y explicaciones en la ayuda-online electrónica del producto. Encontrará la ayuda online en el respectivo apartado del menú del programa (p.e. Inicio  $\rightarrow$  Programas -> MediaWorkStation  $\rightarrow$  ayuda) o después del reinicio del software pulsando la tecla [ayuda] o [F1].

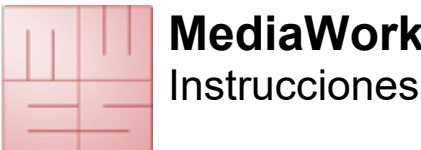

## **3. Instalación**

### **3.1. Requisitos**

Necesita un ordenador autorizado para uso médico.

Dependiendo del formato de vídeo de la fuente de vídeo, el ordenador tiene que cumplir los siguientes requisitos mínimos:

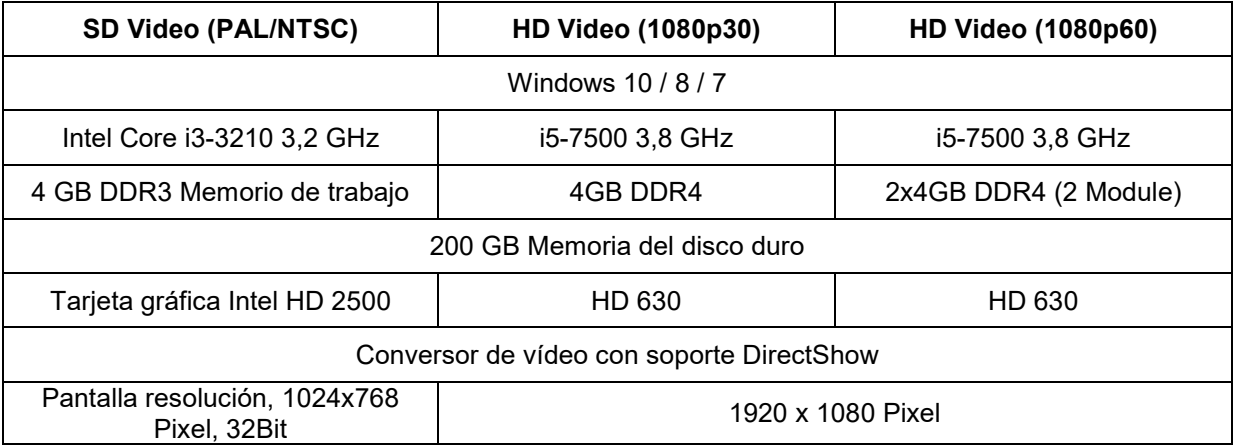

Las indicaciones relativas a los requisitos del sistema son los datos mínimos. Se recomienda un equipo de mayor rendimiento del ordenador respecto al procesador y la capacidad de almacenamiento.

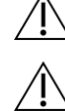

Para la instalación del software se necesitan obligatoriamente derechos administrativos en el ordenador.

La "MediaWorkStation Classic Edition" no es totalmente compatible con otras ediciones MediaWorkStation. Las diferentes ediciones de la MediaWorkStation no deben usarse en paralelo.

## **3.2. Instalación y puesta en marcha**

Por favor tengan en consideración las fuentes de luz (reflejos en el monitor) y las condiciones de estas. No exponer directamente al sol o a fuentes de calor.

Para poder documentar las visitas médicas y los interventos son necesarias las siguientes componentes adicionales:

- Una cámara de vídeo o otra modalidad por imágenes con una salida de vídeo compatible
- Una pantalla
- Un teclado y un ratón o una pantalla "Touch"

Pueden ser utilizados los siguientes accesorios para el control de la grabación de imágenes y vídeos:

- Interruptor de pie USB (un pedal)
- Interruptor de pie USB (dos pedales)
- Cable USB para el mando a distancia

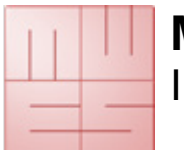

### **3.3. Configurar el software**

El diálogo "Ajustes" en el sector "Sistema" ofrece la posibilidad de ajustar los preajustes a las exigencias personales del usuario. Los ajustes van a ser almacenados en el base de datos de registro de Windows y en los ficheros de configuración y controlan muchas funciones del programa. Solamente administradores experimentados deberían modificar los parámetros, porque en caso contrario pueden resultar funciones incorrectas. Llega a los ajustes sobre el modo de sistema (veánse también 4.9)

Para la configuración de ajustes básicos importantes está disponible también el programa "MWSConfig" (Inicio -> Programa -> MediaWorkStation -> MWSConfig).

#### **Dispositivo de entrada de vídeo**

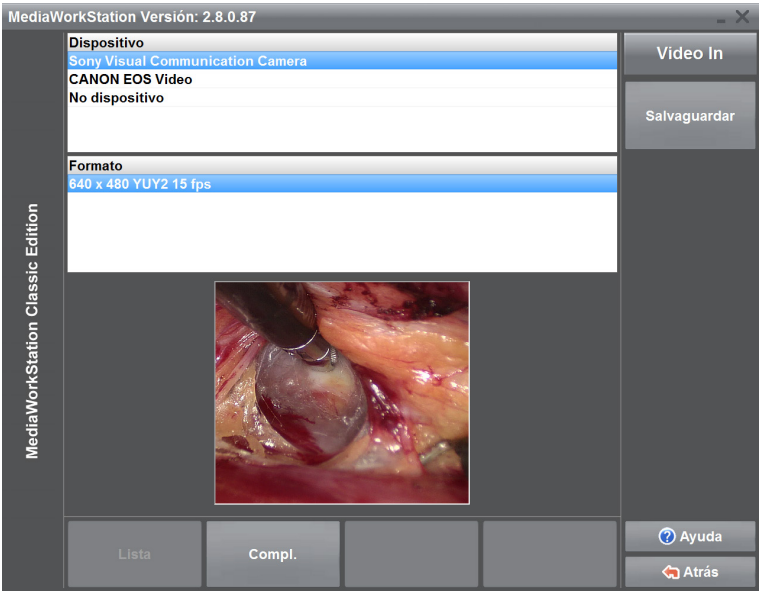

En una lista se representan todos los dispositivos de la categoría entrada de vídeo disponibles en el sistema. Seleccionando un dispositivo se activa ese dispositivo y en la ventana debajo de la lista aparece la señal de entrada actual para el control. Algunos dispositivos (p.e. cámara USB) visualizan también un listado de « formatos de vídeos » disponibles. Por favor, seleccionen el formato con la mejor calidad de visualización en la ventana de control. Presten atención sobre todo a una correcta representación geométrica.

**Ilustración 1 - Ajustes dispositivo de entrada de vídeo**

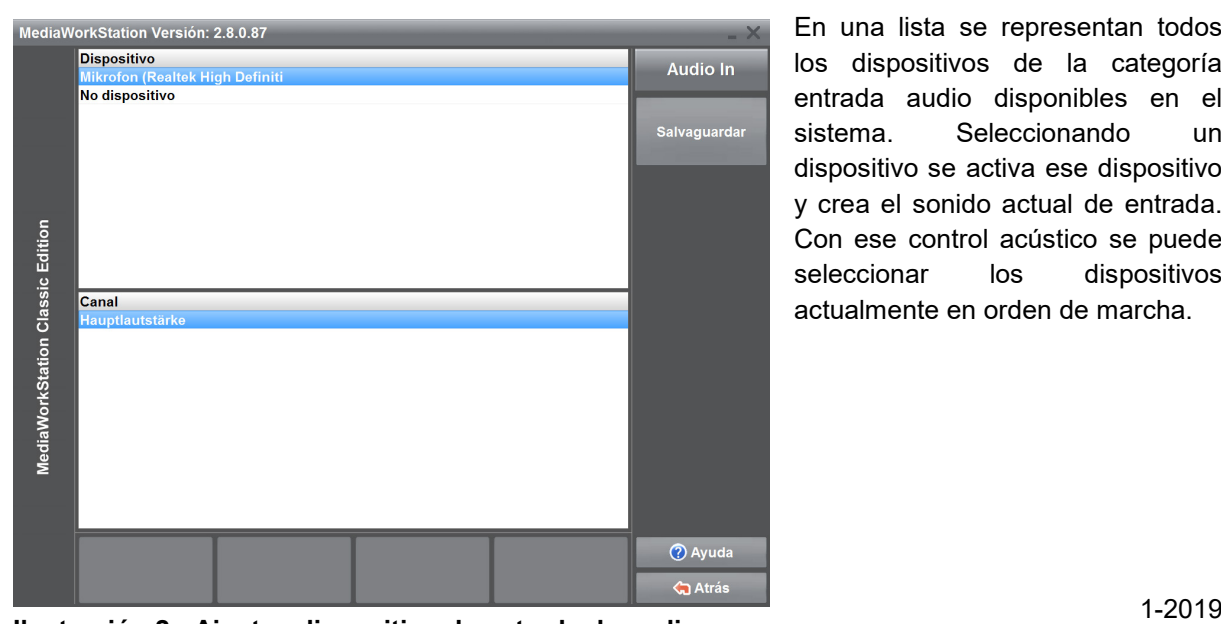

#### **Dispositivo de entrada de audio**

En una lista se representan todos los dispositivos de la categoría entrada audio disponibles en el sistema. Seleccionando un dispositivo se activa ese dispositivo y crea el sonido actual de entrada. Con ese control acústico se puede seleccionar los dispositivos actualmente en orden de marcha.

**Ilustración 2 - Ajustes dispositivo de entrada de audio**

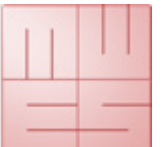

Instrucciones

/ľ

Si Usted haya seleccionado un dispositivo de entrada de vídeo USB, este dispositivo no puede ser al mismo tiempo el dispositivo de entrada audio.

Si Usted utilice un convertidor DV con entrada audio como dispositivo de entrada vídeo, debe seleccionarlo también como dispositivo de entrada audio.

#### **Dispositivo de salida de audio**

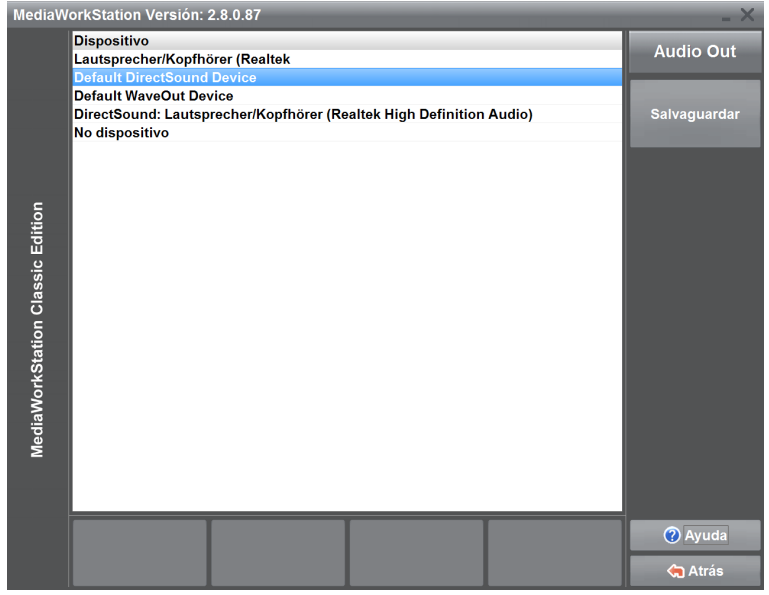

En una lista se representan todos los dispositivos de la categoría salida audio disponibles en el sistema. Seleccionando un dispositivo se activa ese dispositivo y crea un sonido de prueba. Con ese control acústico se puede seleccionar los dispositivos actualmente en orden de marcha. Terminado la selección se memoriza permanentemente el estado actual pulsando [Guardar].

**Ilustración 3 - Ajustes dispositivo de salida de audio**

#### **Determinar un objetivo estándar de exportación**

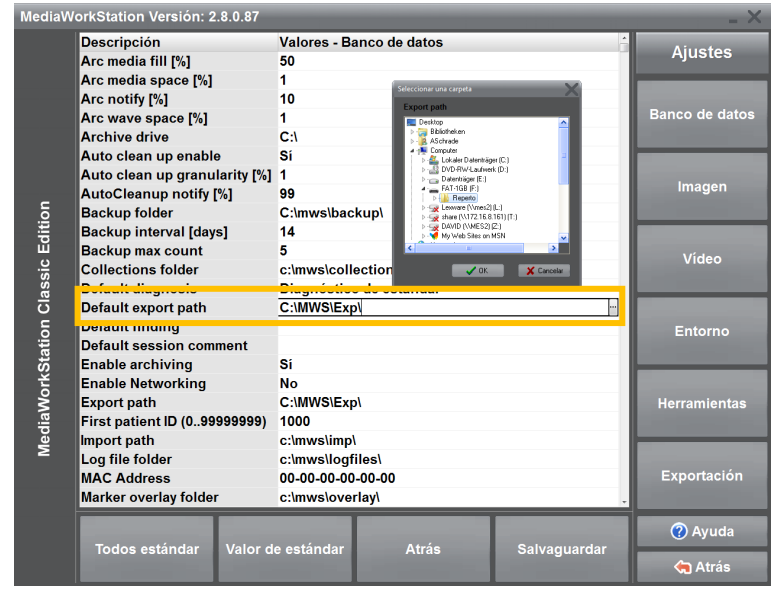

**Ilustración 4 - Ajustes del base de datos**

La MWS-CE está diseñada para la transmisión de imágenes con la ayuda de soportes de datos móviles. Para poder copiar estos datos en el nivel de exportación, seleccione el medio estándar. Introduzca una memoria USB en el puerto deseado y seleccione este medio como objetivo.

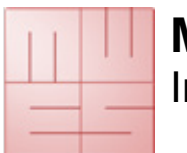

## **4. Manejo**

### **4.1. Advertencias generales**

Los procesos presentados en este documento describen los pasos absolutamente necesarios para efectuar las tareas.

Una descripción completa de todas las funciones y características encontrará en la ayuda online sensible al contexto. Esta puede iniciar pulsando la tecla [F1] o el botón [Ayuda].

El software es básicamente un programa de Windows. Por eso son válidas todas las características del manejo y de la visualización de Windows.

- soporte entero del ratón, seleccionar con clic, iniciar con doble clic
- las letras subrayadas actúan como teclas de método abreviado, ALT+letra = mando del interruptor
- un elemento acentuado por un rectángulo punteado se acciona o ejecuta con [entrada] o barra espaciadora
- botones con inscripción gris no están activos y no pueden ser presionados

## **4.2. Activación**

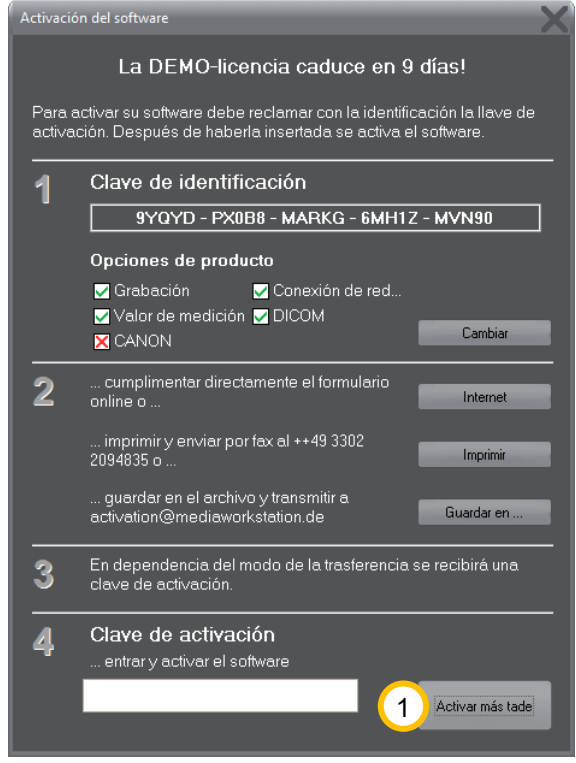

**Ilustración 5 - Diálogo de activación**

El software está protegido por un mecanismo de protección contra el uso no autorizado. Esta protección impide después de un tiempo de comprobación (típicamente de 30 días) el inicio del programa. Después de la adquisición de la licencia y de la instalación del programa, Usted debe reclamar la llave de activación. Con esta llave se puede activar el software para el uso ilimitado. Por favor, siguen las instrucciones en el diálogo de activación. Se visualiza este diálogo a cada arranque del programa hasta que no està activado el software.

Utilizando la versión demo puede saltar el diálogo pulsando  $\bigcup$  [Activar más tarde].

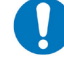

Por favor, tenga en cuenta, que debe indicar en casos necesarios su comprobante de la compra o el código del vale.

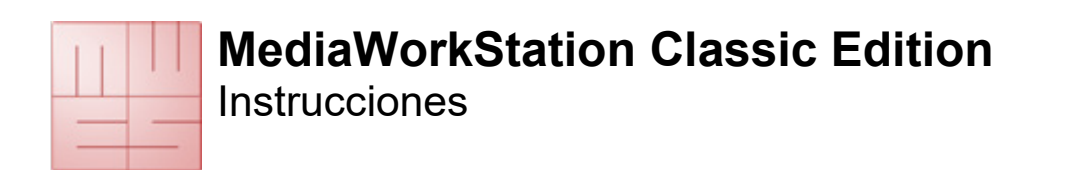

### **4.3. Interfaz de usuario**

La interfaz de usuario está subdividia en los campos constantes barra de estado, visualización, herramientas, advertencias y menú.

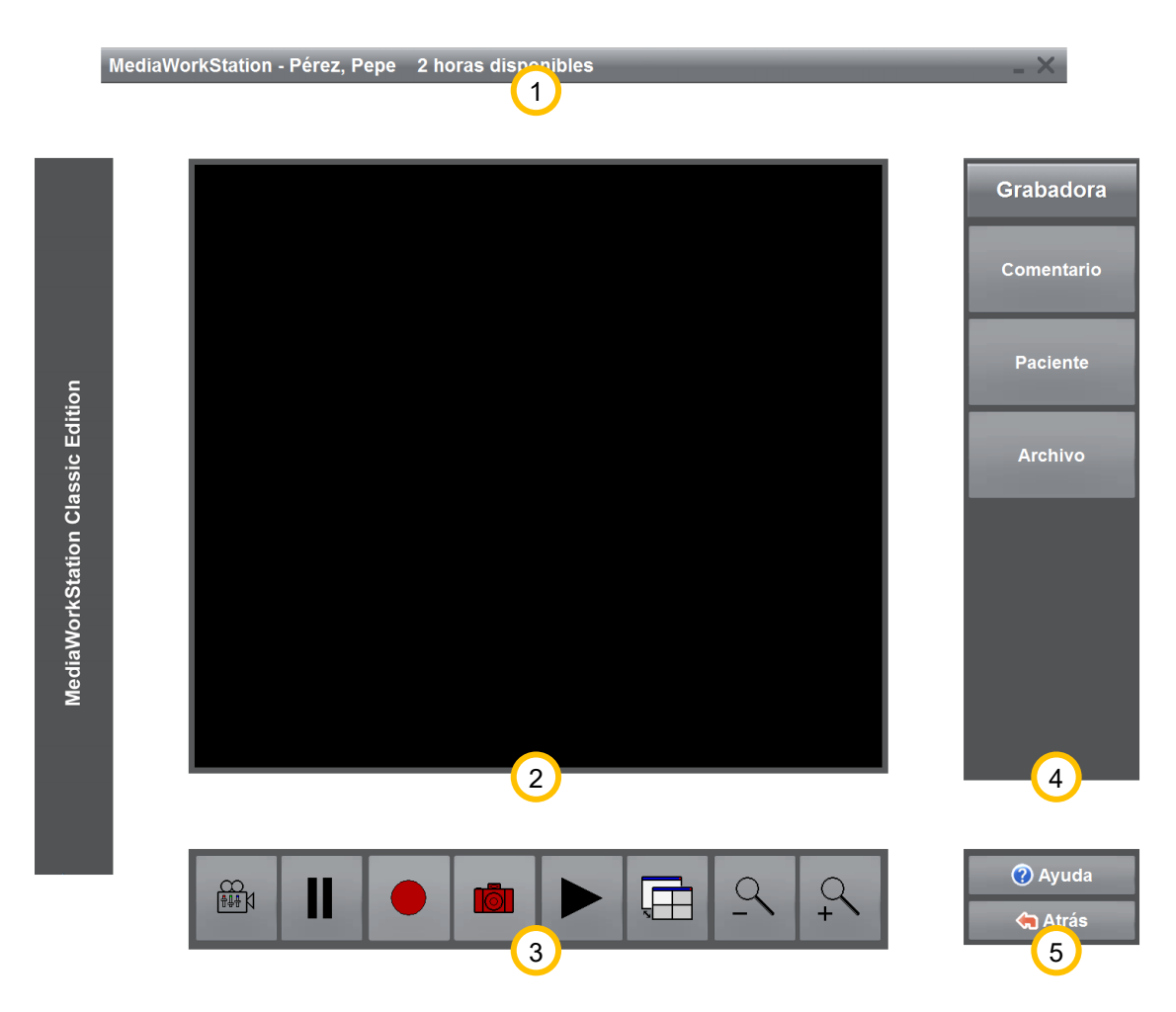

#### **Ilustración 6 - Interfaz de usuario**

 $\Omega$  En la barra de estado encontrará el nombre del paciente y otras informaciones específicas al nivel. El ejemplo demuestra el nivel grabadora con la capacidad de registración residua.

 $(2)$  El campo de visualización está diseñado para la visualización de informaciones sobre las imágenes durante la previsión, la grabación o la reproducción. También se visualizan listados de selección y máscaras de entrada para la edición de datos del paciente y de los resultados.

 $\overline{3}$  En el área combinado de herramientas y advertencias encontrará mandos para el control directo y la manipulación del área de visualización. También encontrará aquí avisos respecto a las acciones, advertencias y mensajes de errores.

 $\overline{4}$  Al lado derecho encontrará el área del menú y la denominación del nivel. En la parte superior y variable encontrará los mandos para el control de los procesos y las funciones adicionales.

 $\boxed{5}$  En la parte inferior y fija del área del menú encontrará siempre los mandos para el acceso a la ayuda sensitiva al contexo y para la salida del nivel actual del programa.

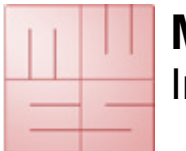

## **4.4. Manejo por la pantalla de contacto táctil**

El manejo está posible casí completamente por una pantalla de contacto táctil. Se puede llegar a todas las funciones importantes del programa utilizando la pantalla táctil con botones grandes bién ordenados en la pantalla, excepto los áreas funcionales para la configuración del sistema y diálogos especiales para abrir y almacenar registros.

| <b>MediaWorkStation</b><br>$\times$ |                                                                                                    |                                                                                                    |                |
|-------------------------------------|----------------------------------------------------------------------------------------------------|----------------------------------------------------------------------------------------------------|----------------|
|                                     | <b>Dupont</b><br>2012-08-20<br>M                                                                                                    | Jean<br>1003                                                                                                | <b>Editar</b>  |
|                                     | John<br>2012-08-20<br>M                                                                                                    | Doe<br>1001                                                                                                 | Aceptar        |
|                                     | <b>Max</b><br>2012-08-20<br>M                                                                                                    | <b>Mustermann</b><br>1000                                                                                   |                |
|                                     | Pérez<br>2012-08-20<br>M                                                                                                    | Pepe<br>1002                                                                                                |                |
|                                     | <b>Rossi</b><br>2012-08-20<br>M                                                                                                    | <b>Mario</b><br>1004                                                                                        |                |
|                                     | <b>Vatandas</b><br>2012-08-20<br>M                                                                                                    | <b>Sade</b><br>1005                                                                                         |                |
| MediaWorkStation Classic Edition    | $\overline{\mathbf{o}}$<br>Esc<br>$\overline{2}$<br>3<br>5<br>$\mathbf{1}$<br>$\overline{4}$<br>q<br>$\overline{w}$<br>t<br>e<br>r<br>y<br>۰.                                            | 8<br>9<br>$\pmb{\mathsf{o}}$<br>$\boldsymbol{6}$<br>7<br>Supr<br>ū<br>$\bullet$<br>p<br>$\overline{S}$<br>÷ |                |
|                                     | <b>Blog May</b><br>d<br>f<br>$\overline{a}$<br>$\vert$ s<br>$\overline{g}$<br>$\hat{\mathbf{r}}$<br>k<br>$\overline{z}$<br>$\mathbf b$<br>$\overline{c}$<br>$\overline{\mathbf{x}}$<br>v | رت<br>ı,<br>$\tilde{\mathsf{n}}$<br>h<br>$\mathbf k$<br>k)<br>Fn.                                           |                |
|                                     | Alt<br>Ctrl                                                                                                    | $\overline{ }$<br>$\mathsf{m}$<br>٠<br><b>AltGr</b><br>Ctrl<br>ш                                            |                |
|                                     | Pérez<br>Apellido:                                                                                                    | $\blacksquare$ Pepe<br>Nombre:                                                                              | 7 Ayuda        |
|                                     | $2012 - 08 - 20$<br>Fecha nac.:                                                                                                    | M/F: F M<br>1002<br>No.                                                                                     | <b>G</b> Atrás |

**Ilustración 7 - Manejo por contacto táctil**

Mediante contacto táctil de la pantalla se sustituye la función del equipo mostrador, p.e. el ratón. El contacto táctil equivale al pulsar el botón primario del ratón. Para seleccionar p. e. un margen de la imagen para la ampliación, tocan la pantalla al primo punto de selección del rectángulo y mueven el dedo o el lápiz al segundo punto de selección y terminan la selección interrumpiendo el contacto con el dedo o el lápiz. La interrupción de la pantalla equivale al desengachar el botón primario del ratón.

Al lado de los botones para el control del programa existe un teclado de pantalla para entrar un texto. La asignación de las teclas

se adapta automáticamente a la respectiva región lingüística.

En ajustes se puede seleccionar, si se visualiza el teclado de la pantalla.

Para la detección exacta de las posiciones es necesario una calibración de la superficie de la pantalla. Por favor, observen las respectivas notas del fabricante.

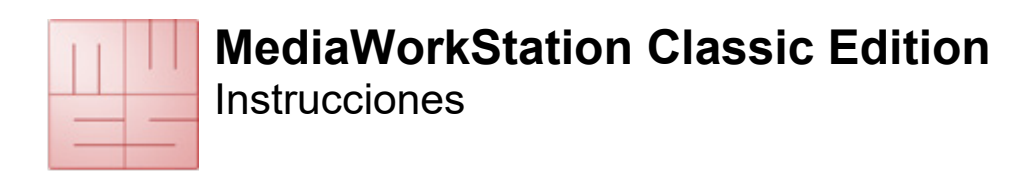

### **4.5. Autorización**

En el diálogo de identificación Usted está invitada de introducir el nombre del usuario y la contraseña. Después de la identificación exitosa Usted tiene los derechos atribuidos en el nivel sistema/usuario. El nombre inicial del usuario es "Supervisor" sin contraseña.

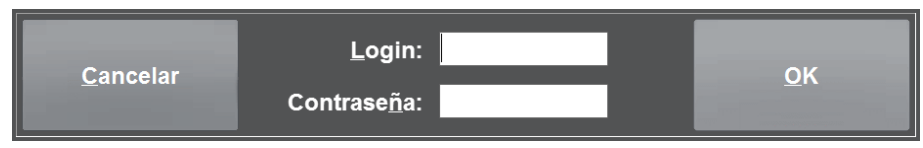

**Ilustración 8 - Autorización**

### **4.6. Seleccionar el modo de trabajo**

El nivel "Inicio" es el punto de entrada central del mando. Desde aquí tiene la posibilidad de seleccionar entre distintos modos de trabajo.

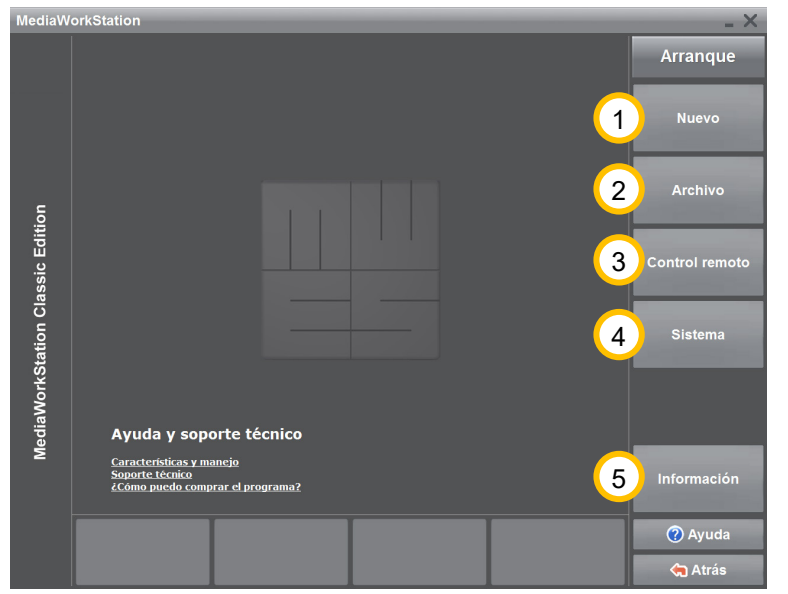

<sup>(1)</sup> [Nuevo] Cambia al modo de trabajo "Grabaciones nuevas" e inicia la grabadora después de la entrada de los datos del paciente.

[Archivo] Proporciona acceso a todos los pacientes y sesiones hasta ahora memorizados. Los datos y los vídeos se pueden analizar, actualizar o eliminar. Veánse también 4.8.

[Control remoto] (opcional) Visualiza todas las órdenes enviadas de otro ordenador al control remoto.

**Ilustración 9 - Nivel Inicio**

 $\left(4\right)$  [Sistema] Desde aquí se pueden configurar los parámetros de los programas y el usuario puede realizar modificaciones específicas. Veánse también 4.9.

[Información] Visualiza un diálogo con informaciones de licencia y de versiones del programa.

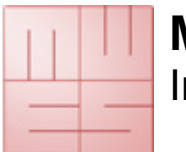

## **4.7. Modo de trabajo Nuevo**

#### **Seleccionar un paciente**

Seleccione un paciente de la lista existente o cree un nuevo registro. Puede visualizar la lista atendiendo, bien al número de paciente, o bien a sus apellidos.

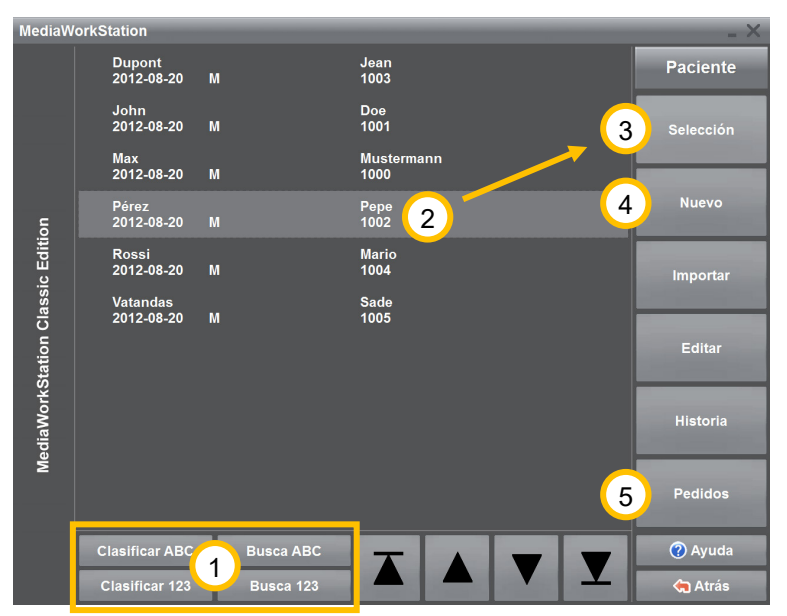

 $(1)$  Para buscar directamente a un paciente, pulse uno de los botones [Busca ABC] o [Busca 123] e introduzca desde el teclado el criterio de búsqueda. El punto de inserción o cursor se posicionará sobre el registro que tenga la mayor coincidencia con éste.

Marca al paciente deseado o crea a un paciente  $\bigoplus$  [Nuevo].

[Selección] Acepta al paciente seleccionado como paciente actual y le pone en la línea de estado al borde superior de la pantalla. Crea también una nueva sesión para este paciente y el programa cambia al nivel de grabación.

**Ilustración 10 - Selección de pacientes Modo Nuevo**

[Pedidos] (opcional) Cambia al

nivel de edición, para editar las órdenes transmitidas del sistema elctrónico del hospital.

#### **Editar el paciente**

Algunos datos personales son necesarios para la coordinación clara de los datos del examen a los respectivos pacientes. A pesar de los datos imprescindibles como nombre, número de identificación y fecha del nacimiento, los datos del sexo son opcionales.

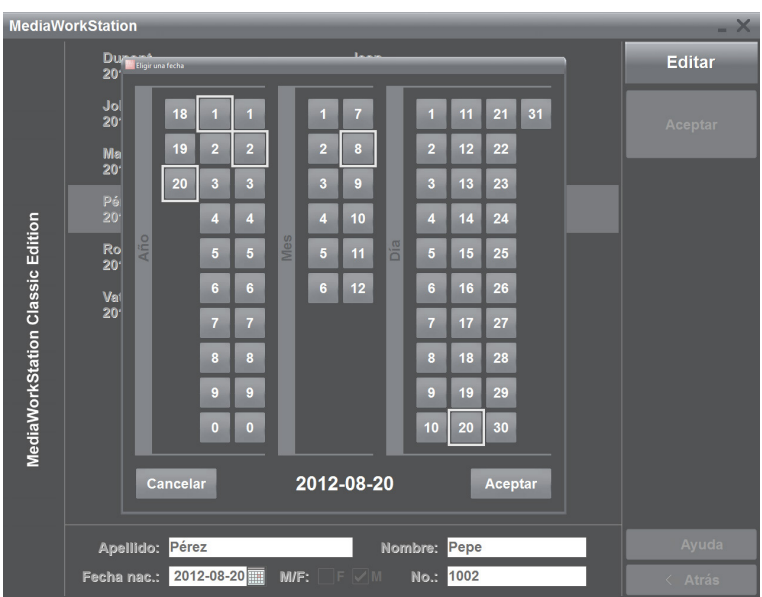

**Apellidos, nombres**: Nombre completo del paciente

**Fecha de nacimiento**: Fecha de nacimiento del paciente. El

botón detrás del campo de entrada para la fecha de nacimiento abre un diálogo para la selección grafica de la fecha.

**No**: Identificación del paciente. Para facilitar la entrada el programa propone automáticamente un número claro del paciente.

**Ilustración 11 - Editar al paciente**

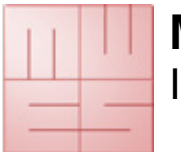

**Instrucciones** 

#### **Grabar vídeos, fotogramas simples y sonido**

El nivel Grabadora es una "Grabadora de vídeos" digital para la grabación de vídeos, fotogramas simples y sonidos. Se puede controlar la grabación de vídeos o de fotogramas simples por un mando a distancia conectado o por un pedal.

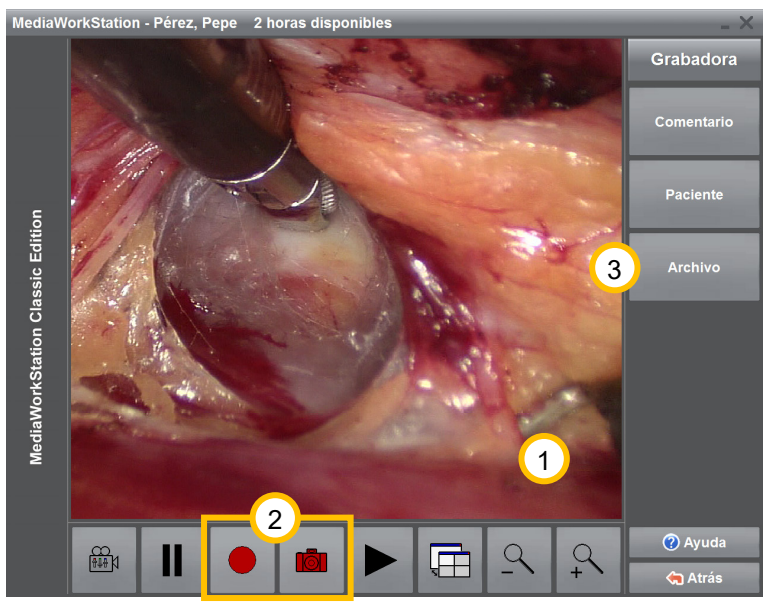

**Ilustración 12 - Grabadora**

 $\left( \begin{matrix} 1 \end{matrix} \right)$  En el área de visualización puede ver la vista previa.

Comenzar la grabación del

vídeo . Este botón tiene diferentes funciones según la opción de la grabadora: Parar la

grabación, si está grabando .

 $\mathbf{Q}$ l Graba un fotograma simple y lo visualiza por un rato como imagen fija.

[Archivo] Se listarán las sesiones ya existentes del paciente. Añadiendo informaciones del paciente y comentarios a las fotogramas simples se pueden crear informes complejos.

Se límita automáticamente la duración de una grabación de vídeos. Con el ajuste "AVI time limit" se puede controlar y ajustar este límite en el área ajustes/vídeo.

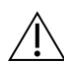

Por favor, observen siempre los avisos respecto al uso de la memoria circular, si la memoria circular está activada.

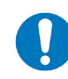

A causa de la capacidad limitada del almacenamiento local se deberían exportar todas las grabaciones requeridas lo antes posible.

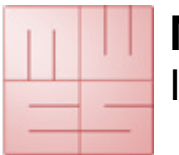

#### **Utilizar la memoria circular**

Si la memoria circular está activada se comprueben la capacidad de la memoria local antes y después de la grabación. Si no hay demasiasado espacio, aparece una información que deberá exportar los datos. El sistema supervisa automáticamente la duración remanente de la grabación y elimina grabaciones antiguas.

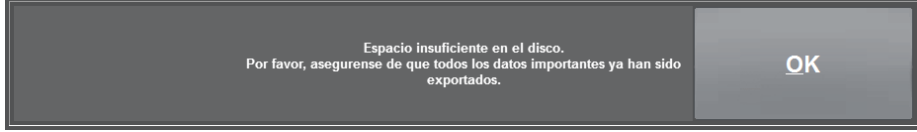

**Ilustración 13 - Aviso "Escaso espacio de almacenamiento"**

En función del espacio de almacenamiento disponible las grabaciones todavía no exportadas pueden ser borradas, si la memoria circular esté activada. En este caso las grabaciones van a ser borradas definitivamente.

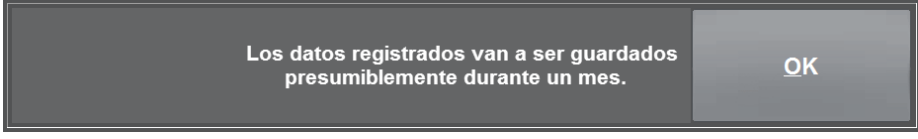

**Ilustración 14 - Aviso "Tiempo de permanencia"**

El tiempo de permanencia de las grabaciones indicado por el sistema es una estima basada en la utilización previa y por eso puede divergir claramente.

Después de la exportación exitosa puede extraer el soporte de datos móvil o seguir con ulteriores exportaciones.

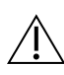

Siga el proceso de desconexión recomendado de los soportes de datos móviles para evitar pérdidas de datos!

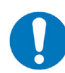

El soporte de datos desconectado ya no está disponible como objetivo de exportación. Debe extraerlo y conectarlo de nuevo.

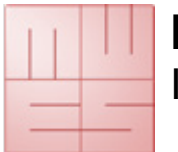

#### **Insertar marcadores gráficos**

Para destacar algunos detalles de la imagen se pueden dibujar marcajes gráficas utilizando distintas herramientas de dibujo. Están disponibles herramientas para dibujar flechas, círculos, contornos, textos y otros marcadores especiales.

No se cambia el contenido de la imagen con marcaciones, porque se almacenan las marcaciones independientemente del contenido de las imágenes y se les combina solamente en el momento de la visualización (Overlay). Si una imagen dispone de marcaciones, se las emite también en el reporte. Se puede modificar el color y la forma de las marcaciones en los ajustes del sistema.

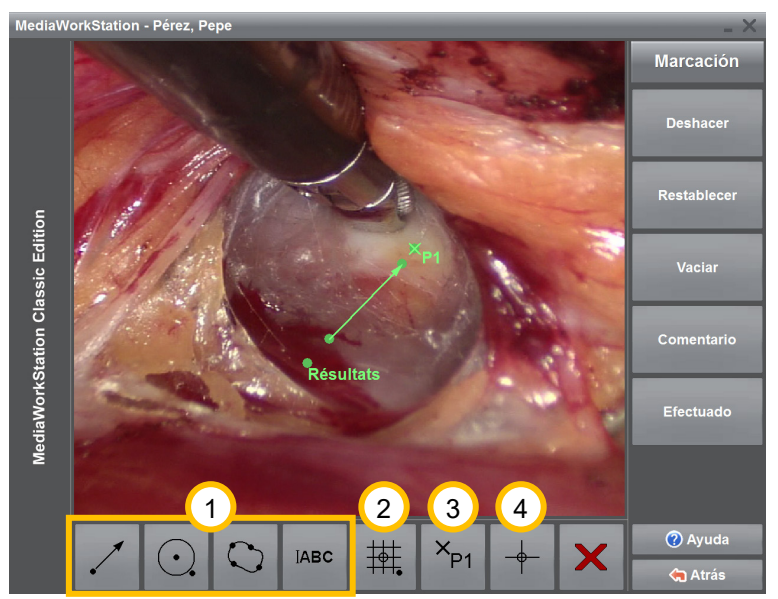

Aparte de los marcadores  $s$ encillos  $\overline{1}$  flechas, círculos, contornos y textos, existen otros marcadores especiales.

Dibuja un marcador complejo. Marcadores complejos son una combinación de marcadores individuales. Pueden ser utilizados por ejemplo come base para la estructuración simple de imágenes. El primer clic en el botón primario del ratón determina el centro y el segundo clic el tamaño.

**Ilustración 15 - Editar marcadores gráficos**

<sup>3</sup> Inserta un marcador de punto ("Hotspot"). Con marcadores de puntos se pueden marcar puntos representativos. A estos puntos se puede vincular comentarios. En combinación con un marcador de orígen se puede insertar su posición automáticamente como hora en los comentarios.

<sup>4</sup> Inserta un marcador de orígen. Marca el orígen de un sistema de coordenadas, que va a ser utilizado para la creación automática de la indicación de la posición de los hotspots. También los marcadores complejos contienen normalmente un marcador de orígen. Se puede insertar solamente un marcador de orígen por imagen.

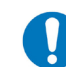

Para editar el cotenido de un marcador del texto después de la entrada, hágan clic con el botón secondario del ratón en el punto de referencia.

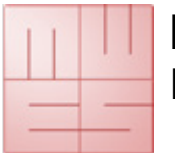

#### **Insertar comentarios**

Se puede añadir a cada juego de datos y a cada marcador de punto de acceso un comentario separado. Se trata de un texto opcional que se puede utilizar libremente. Aunque el texto pueda ser de cualquier tamaño, es conveniente utilizar cortos textos claves porque se visualizan solamente los primeros renglones en la lista de todos los registros.

Aquí es posible seleccionar de una serie de resultados de estándar. Estos resultados sirven para una mejor comparabilidad y aumentan la legibilidad de las entradas en la lista del conjunto de los datos. Y en todo momento hay la posibilidad de ampliar estos resultados o de editarlos.

Los comentarios de estándar están disponibles en una lista clasificados según las respectivas categorías. Las categorías y los contenidos de las categorías pueden ser compartidos en más que una página. Seleccionando la ultima entrada de la lista se cambia a la página siguiente.

Se puede insertar y formatear el texto del comentario con las teclas habituales.

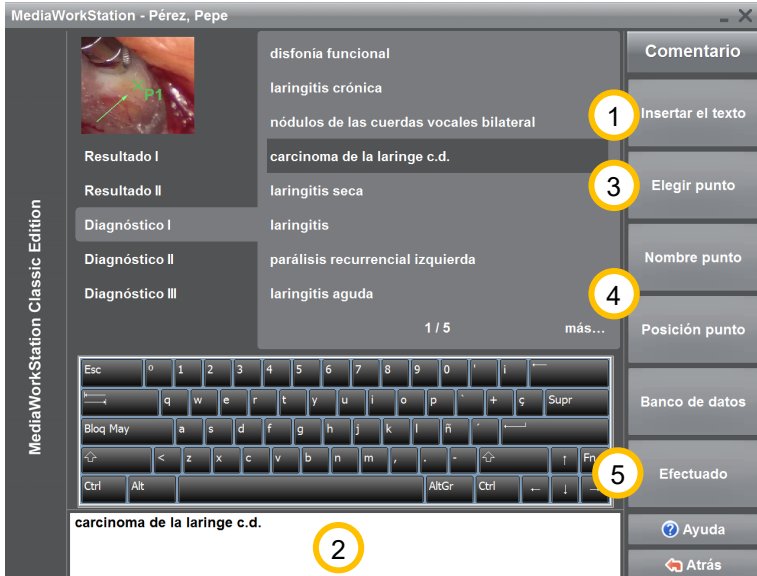

 $\Omega$  Acepta el comentario seleccionado de la lista y lo visualiza en el área de procesamiento $\overline{2}$ .

Alternativamente se puede aceptar una entrada de la lista haciendo doble clic en esta entrada.

 $\overline{3}$  Selecciona la imagen entera y los maracdores de puntos ("hotspots") secuencialmente para el comentario.

**Ilustración 16 - Editar el comentario**

 $\left(4\right)$  Inserta la denominación del marcador seleccionado come texto en el área de procesamiento. Inspirada en la escala telemétrica se inserta la dirección del marcador seleccionado como hora en el área de procesamiento. El punto de referencia es un marcador del típo "orígen" o el orígen de un marcador complejo.

Acepta todas las modificaciones y las almacena en la base de datos.

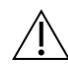

Se pueden aplicar las funciones orientadas a marcadores solamente si se ha insertado antes los marcadores de puntos (marcadores "hotspot"). Para poder indicar las posiciones hay que insertar un origen.

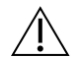

Existen comentarios independientes de sesiones enteras o de grabaciones y de marcadores sueltos. El base de datos está disponible solamente para comentarios respecto a grabaciones y marcadores sueltos.

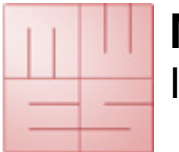

#### **Crear el reporte**

Exporten todos los registros grabados durante la sesión – imágenes y informaciones de pacientes/ sesiones – a un soporte de datos externo.

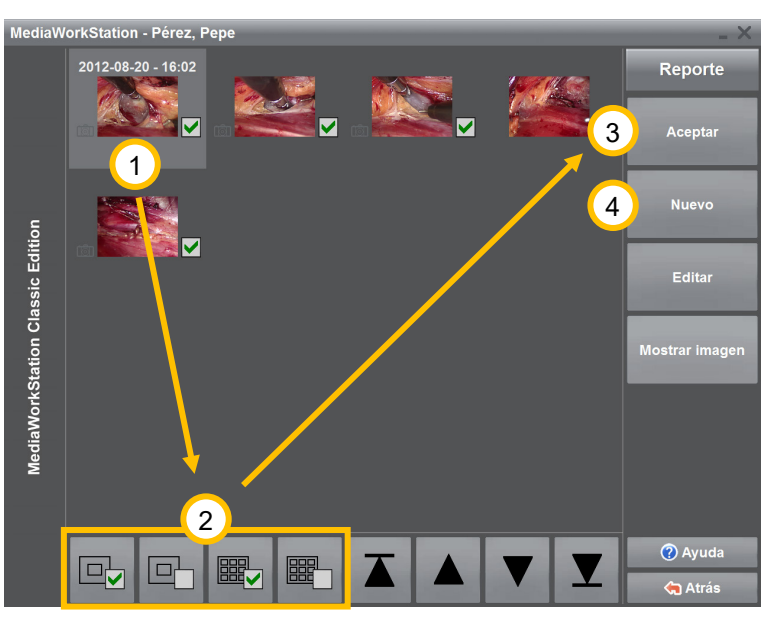

Registros destinados a la exportación  $\bigcup$  están marcados con el símbolo **/**. Modifiquen el estado de la marcación de exportación con los respectivos botones  $\overline{2}$  o hagan clic directamente al símbolo al lado de la imagen.

Acepta los resultados marcados en el reporte. Si ya existe un resultado en el reporte, éste va a ser actualizado.

4 Crea un reporte nuevo. Todos los resultados ya insertados van a ser eliminados y solamente los resultados marcados van a ser insertados en el reporte nuevo.

**Ilustración 17 - Reporte selecciones**

Cada registro dispone de una serie de informaciones adicionales.

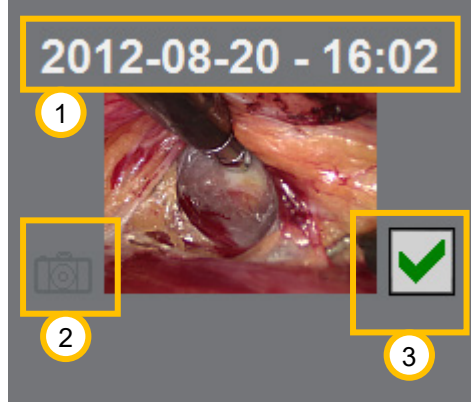

Horario de la grabación

<sup>2</sup> Este símbolo señala el registro como grabación de una imagen individual. En el caso de una grabación de un vídeo no existe ningún símbolo.

<sup>3</sup> El símbolo de la flecha señala el registro como marcado para la exportación. La marca verde de verificación sirve como botón para marcar el registro.

**Ilustración 18 - Reporte registro**

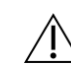

Siga el proceso de desconexión recomendado de los soportes de datos móviles para evitar pérdidas de datos!

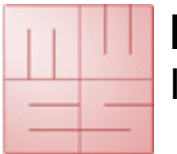

Instrucciones

#### **Editar el reporte**

Reportes se basan en formularios. En el nivel de edición se unen los resultados seleccionados con los espaciadores del formulario. Los formularios pueden ser genéricos y acoger tantos elementos de un tipo como quiera. Formularios estáticos requieren una asignación exacta.

En la columna izquierda se encuentran los resultados cortos. La columna derecha representa los espaciadores del formulario con informaciones a su uso.

A voluntad se puede adaptar la asignación de los resultados al formulario. Encontrado la posición exacta puede fijarla. Si no se puede asignar a una posición en el formulario ningun resultado, deslice un elemento no asignado del final del listado a esta posición.

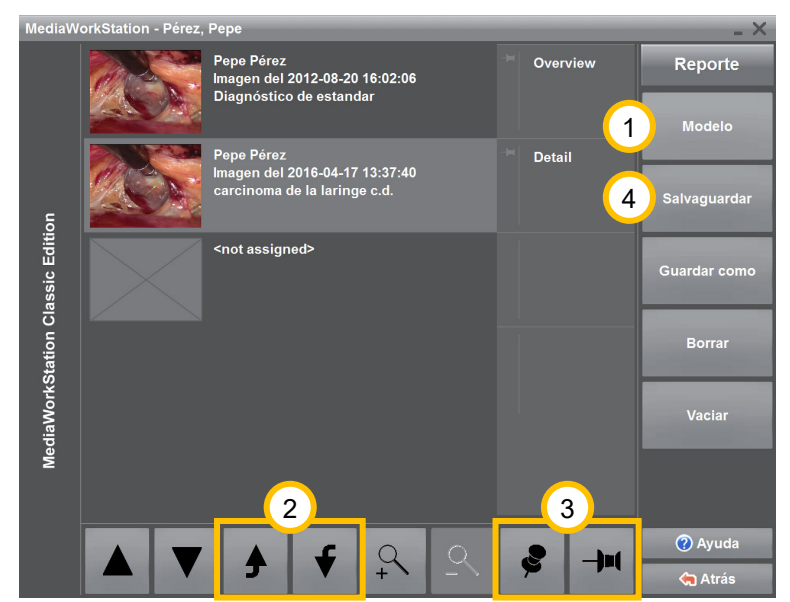

<sup>1</sup> Cambia al nivel reporte formulario, para cargar otro formulario.

 $\overline{c}$  Cambia el resultado actual de una posición.

Fija la posición del resultado en el formulario.

Insertando los datos de los resultados en el formulario se crea y guarda el reporte. Utiliza el parámetro del sistema "ruta de exportación" para guarder las grabaciónes.

**Ilustración 19 - Editar el reporte**

El formulario debe prever un espaciador para cada resultado por imagen. Utilice formularios automáticos para crear reportes con tantos resultados por imágenes como quiera.

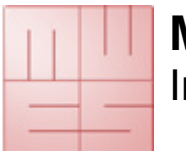

### **4.8. Modo de trabajo Archivo**

#### **Seleccionar a un paciente**

El modo de archivo ofrece acceso a todos los pacientes y a todas las sesiones hasta ahora creados. Se pueden analizar, editar, exportar o borrar datos y vídeos.

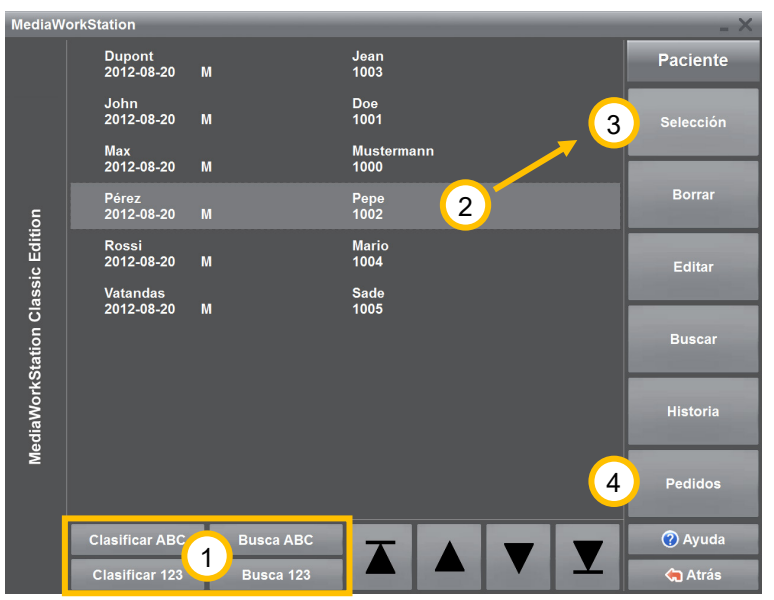

**Ilustración 20 - Elenco de los pacientes**

 $\Omega$  Para buscar directamente a un paciente, pulse uno de los botones [Busca ABC] o [Busca ABC] e introduzca desde el teclado el criterio de búsqueda. El punto de inserción o cursor se posicionará sobre el registro que tenga la mayor coincidencia con éste.

Señale al paciente deseado.

[Selección] Acepta al paciente como paciente actual. Después van a ser listadas las sesiones ya existentes.

[Pedidos] (opcional) Cambia al nivel de edición, para editar las órdenes transmitidas del sistema elctrónico del hospital.

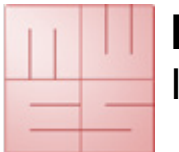

**Instrucciones** 

#### **Seleccionar una sesión para la visualización y el informe**

En la vista sesión se visualizarán todos los exámenes pertenecientes al paciente. Haciendo clic en las imágenes o en los símbolos se puede abrir el registro perteneciente directamente.

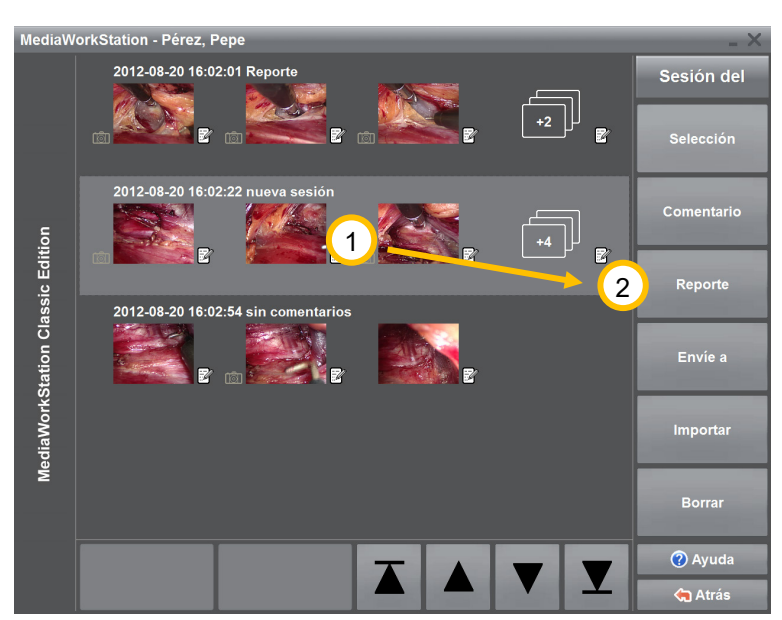

 $\left( \begin{matrix} 1 \end{matrix} \right)$  Seleccione la sesión deseada para exportar las grabaciones como informe.

2 Cambie al nivel de reportes pulsando el botón [Reporte].

**Ilustración 21 - Elenco de las sesiones**

El elenco de las sesiones contiene una serie de informaciones detalladas y adicionales.

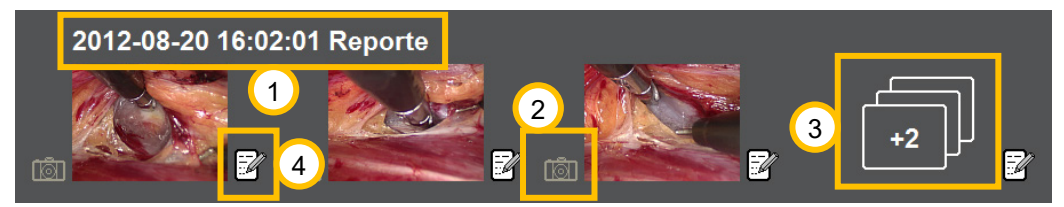

**Ilustración 22 - Sesión registro**

 $\Omega$  Fecha y hora de la creación de la sesión. Todavía se visualiza el primer renglón de los comentarios de la sesión.

Este símbolo señala el registro como grabación de una imagen individual. En el caso de una grabación de un vídeo no existe ningún símbolo.

El símbolo visualiza el número de los ulteriores registros y lleva directamente al nivel registro.

 $\overline{4}$  El símbolo demuestra, que se ha depositado comentarios al respectivo registro.

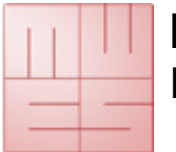

Instrucciones

#### **Visualizar el vídeo**

Abriendo un vídeo en el nivel sesión o exportación para su visualización, el vídeo será visualizado en el reproductor.

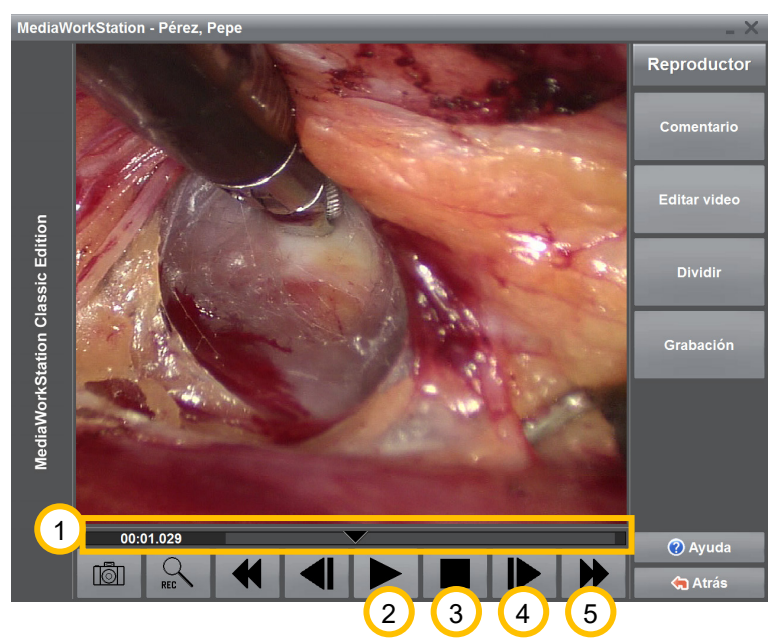

 $\left(1\right)$  Desplazando el regulador en la barra de posición se puede ajustar cualquier posición de reproducir el vídeo. Al borde izquierdo se visualiza la posición como marca de tiempo en el formato *minutos:segundos:milisegundos*.

Empieza la reproducción del vídeo. Este botón cambia su significado en dependencia del estado de la reproducción. Después del comienzo de la reproducción este botón tiene la función de una tecla de pausa  $\prod$ .

Para la reproducción y salta al inicio del vídeo.

**Ilustración 23 - Reproducción del vídeo**

 $\overline{4}$  Las imágenes pasan una tras otra sucesivamente en la respectiva dirección. Si pulse este botón durante más que 2 segundos, el vídeo cambia al rebobinado o avance lento. La reproducción se efectua con un tiempo reducido ("slow motion").

Rebobinado o avance rápido. Haciendo clic en este botón durante más que dos segundos, el vídeo salta al inicio o al fin.

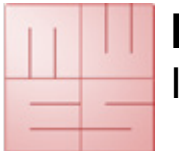

**Instrucciones** 

#### **Visualizar una imagen individual**

Abriendo una imagen individual en el nivel sesión o exportación para su visualización, la imagen será visualizada en el nivel imagen. Optimice la representación de la imagen para la mayor precisión o entre en detalles con la función ampliación. Se puede ajustar la imagen horizontal- o verticalmente o con precisión del pixel a la sección de representación. Para vistas detalladas seleccionen un corte rectangular, libremente desplazable en toda la imagen.

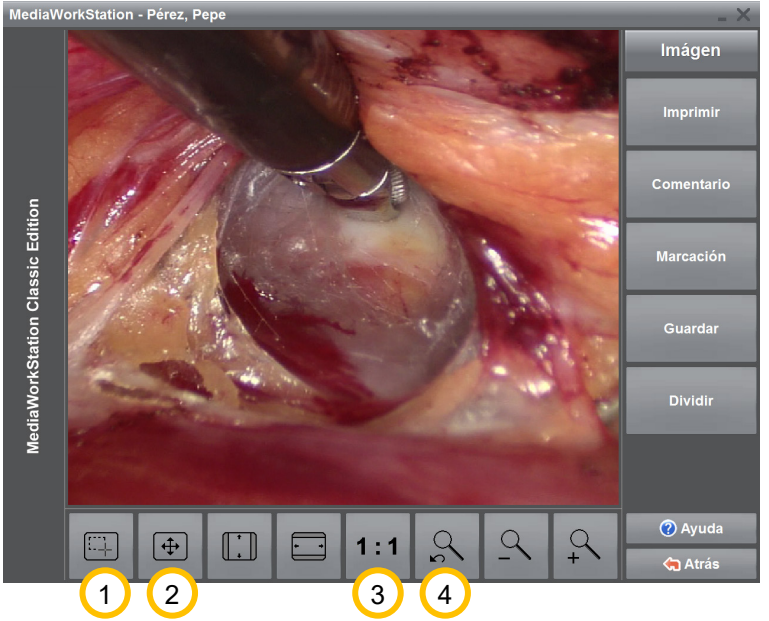

Cambia al modo operativo selección del margen. Si el cursor del ratón se encuentra encima de la imagen, aparece como retículo. Se puede seleccionar márgenes para ampliaciones.

2 Cambia al modo operativo desplazar márgenes. Si el cursor del ratón se encuentra encima de la imagen, aparece como mano. Se puede desplazar el margen de ampliación en toda la imagen.

**Ilustración 24 - Visualización de imágenes**

 $\boxed{3}$  Visualiza la imagen en su disolución original y cada punto de la imagen original tiene exactamente un punto de imagen en la representación. Si la imagen original está más amplia que el margen de representación esto corrisponde a una ampliación.

Cambia entre la representación de la imagen actual y de la imagen recién seleccionada.

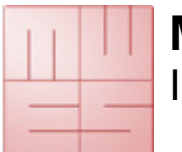

### **4.9. Modo Sistema**

#### **Nivel del sistema**

La sección del sistema dispone de una gran cantidad de configuraciones específicas. En principio sólo usuarios avanzados deberían modificar configuraciones.

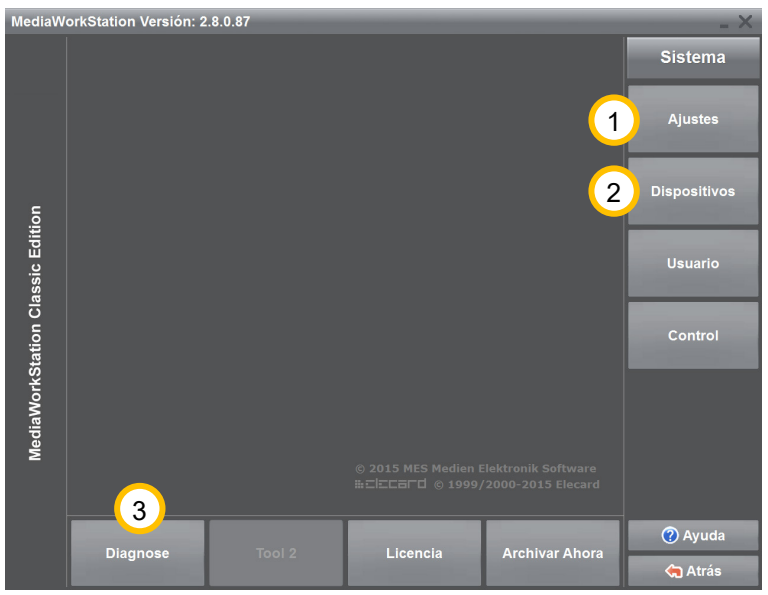

<sup>(1</sup>) El botón [Ajustes] lleva a los parámetros de la configuración del software.

Pulsando [Dispositivos] se puede seleccionar y configurar los dispositivos necesarios para el funcionamiento.

Pulsando [Diagnóstico] se analiza el dispositivo y se crea un protocolo para el servicio.

**Ilustración 25 - Nivel del sistema** 

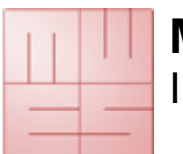

## **5. Evitar, reconocer y corregir errores**

#### **Encender**

Asegúrense de que todos los componentes del sistema estén correctamente conectados. . Los componentes del sistema deben ser encendidos uno tras otro, siendo el último el ordenador. No están permitidas las regletas de enchufes.

#### **Apagar**

Hay que cerrar el programa correctamente presionando [Atrás] repetidamente o el símbolo  $\blacktriangleright$  en el menú del sistema.

Cada "terminación incorrecta" provoca daños en el banco de datos y con eso también en los datos de los exámenes.

#### **Soportes de datos móviles**

Aun quando se hubiera efectuado la configuración del soporte de datos de destino correctamente, puede ser que no se encuentre el soporte de datos recientemente conectado. Verifique la disponibilidad del soporte de datos antes de la exportación.

#### **Copias de seguridad**

Realicen periódicamente copias de seguridad para poder restablecer los datos en el caso de un fallo en el hardware. Se debe efectuar el restablecimiento de los datos de una copia de seguridad en una carpeta de la base de datos.

#### **Limitación automática de la grabación**

La duración de la grabación está limitada de forma predeterminada a una hora. Con la ayuda del parámetro "AVI time limit" se puede ajustar la duración máxima de la grabación en los ajustes.

#### **Ningúna grabación posible**

La memoria circular proporciona el espacio suficiente en el disco duro para grabaciones nuevas. En el caso de una memoria circular desactivada el disco duro puede llenarse en exceso rápidamente en dependencia del uso. Exportando el vídeo no se libera espacio en el disco duro.

#### **Calibración de la pantalla táctil**

Pantallas con una superficie táctil sensitiva deben ser calibradas periódicamente con la ayuda del software suministrado.

#### **Imprimir resultados por imágenes**

Se pueden imprimir los resultados con la ayuda de la impresora instalada en la parte "Dispositivos" del sistema. Deberían utilizar exclusivamente impresoras de color y material de impresión de alta calidad.

#### **Imagen y sonido fuera de sincronía**

El sonido es permanentemente sincronizado con los labios, si los datos audio y vídeo estén procesados por el mismo dispositivo de entrada.

#### **Base de datos central**

Tampoco un base de datos registrado centralmente en la red puede ser utilizado al mismo tiempo por varios programas. Existe solamente la posibilidad del uso alternativo.

#### **Uso paralelo con otras ediciones MediaWorkStation**

La "MediaWorkStation Classic Edition" no es totalmente compatible con otras ediciones MediaWorkStation. Las diferentes ediciones de la MediaWorkStation no deben usarse en paralelo.

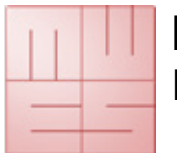

Instrucciones

## **6. Especificaciones**

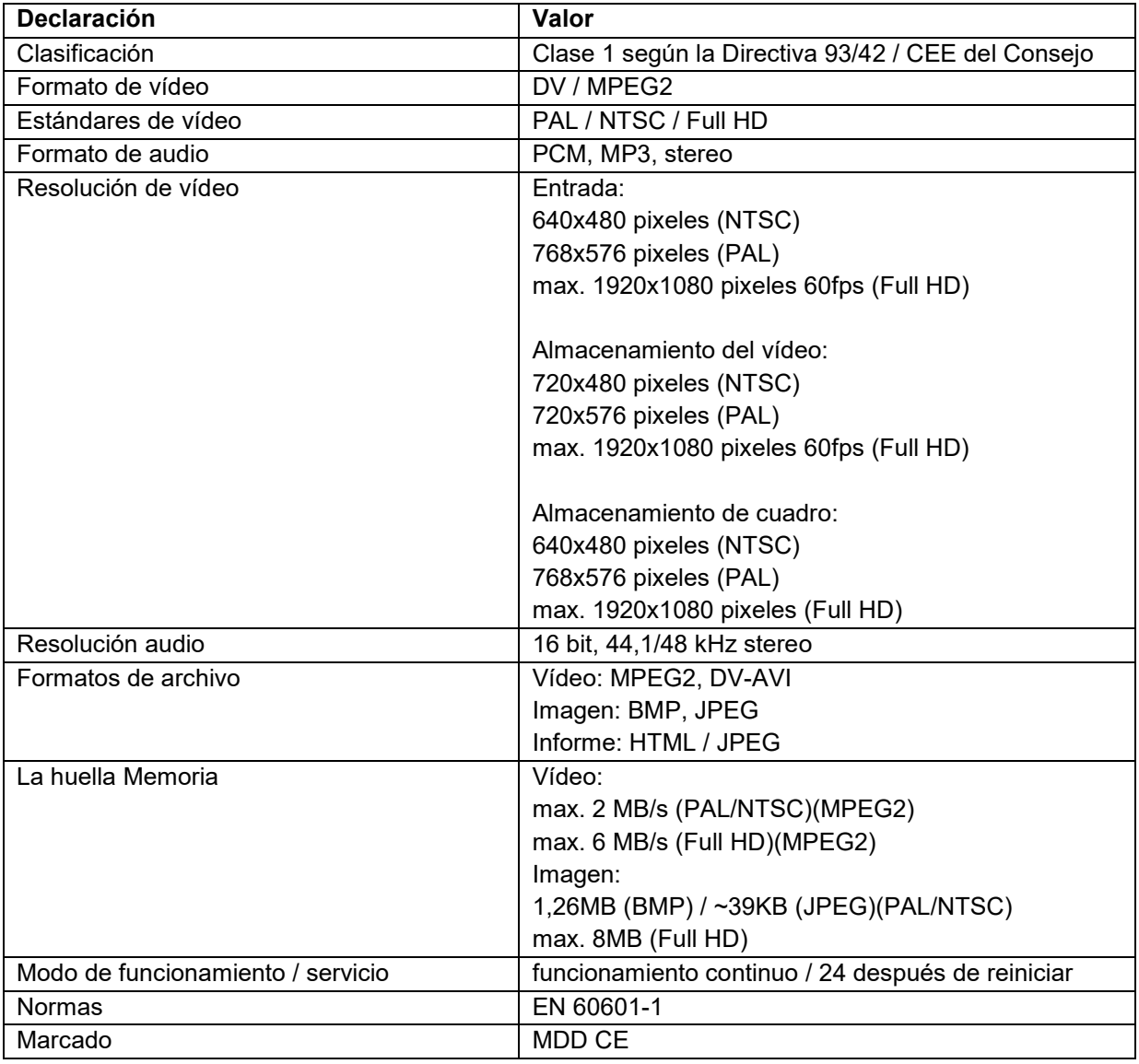

**Tabla 1 - Especificaciones**

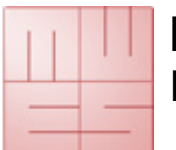

Instrucciones

## 7. Índice de ilustraciones

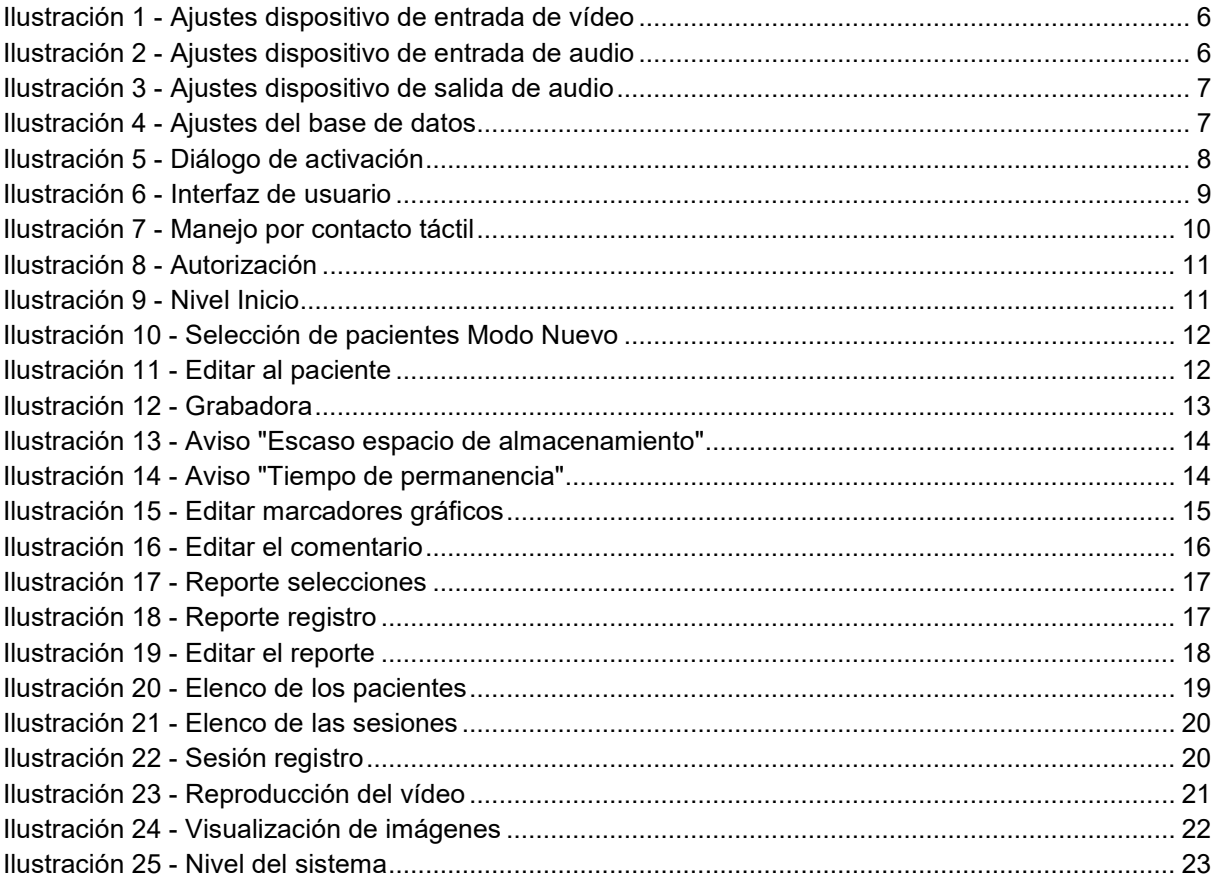